# **Find Captioned YouTube Videos and Embed Them in Sakai**

Adding multimedia content – such as videos – to your course can be an effective way to capture the learner's attention, convey complex information, and engage multiple senses in the learning process.

In your Sakai site, you can create a link to a video (as you would to any website), or you can **embed the video**, so it displays within a Lessons page.

**Closed captioned** videos are ones that provide a text version of the audio along with the video. Captions are essential for students who have hearing impairments, and can be a useful learning aid for all students.

> In a recent [study at Oregon State University,](http://oregonstate.edu/ua/ncs/archives/2016/oct/closed-captions-transcripts-aid-learning-almost-all-students) a majority of students reported that video captions and transcripts help them focus, understand, and retain information. [http://bit.ly/osu-captions]

This document walks you through the steps to find closed captioned videos on YouTube and then embed or link to them in your course site on Sakai.

## **Find Closed Captioned Videos on YouTube**

- 1. Go to [YouTube](https://www.youtube.com/) [https://www.youtube.com/]
- 2. In the Search box, type a few words about a topic you teach, then press enter.
- 3. To limit the search results to captioned videos, click **Filter** on the right**.** Then, under the Features column, click **Subtitles/CC.** In the resulting list, notice that "CC" displays under each video's description.

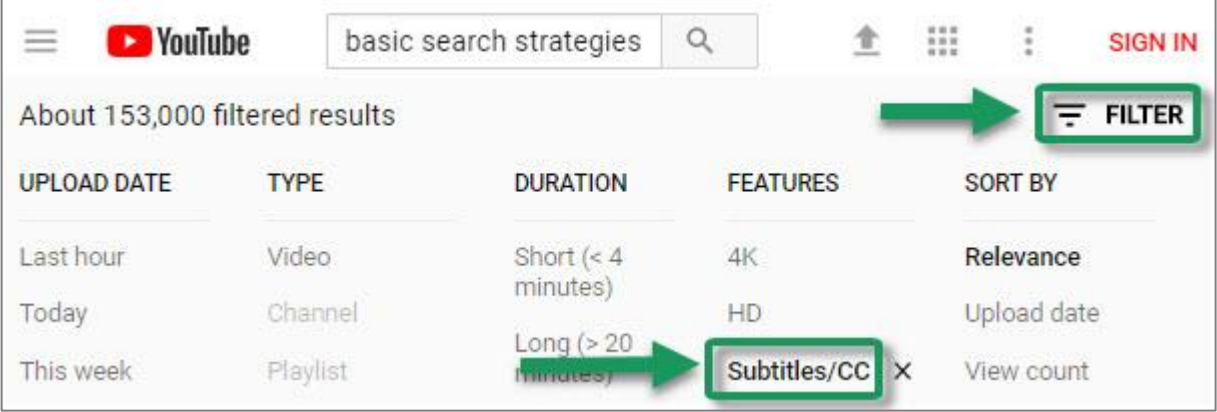

4. For videos on YouTube, it's especially important to review the captions to make sure they are accurate. To do that, click on a video, start playing it, and then click  $|cc|$  in the lower right to turn on captions.

As you watch the video and review the captions, consider the following:

- *Do sentences in the captions start with a capital letter and contain appropriate punctuation?*
- *Are words in the captions spelled correctly, including academic terminology?*

If the answer is yes to the above questions, the captions should be sufficient.

## **Embed a YouTube Video in Sakai**

#### **On YouTube:**

- 1. Find and display a closed captioned video you want to use.
- 2. Below the video player, click **SHARE**

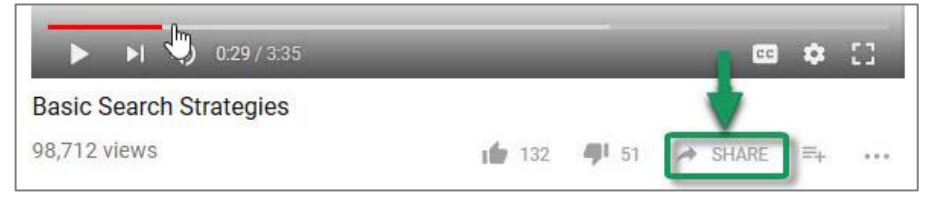

3. In the lower right corner of the Share dialog box, click **EMBED**

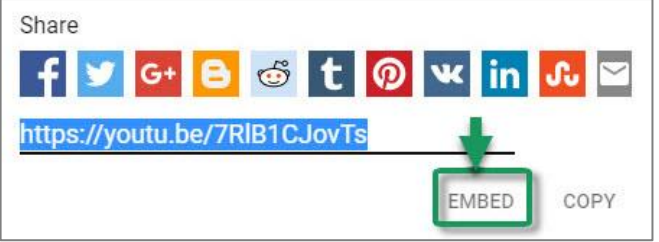

4. In the lower right corner of the Embed Video dialog box, click **COPY**. The embed code will be highlighted and copied to your computer's clipboard.

#### **In Sakai:**

- 1. In your course site, go into Lessons, and navigate to the place where you want to embed the video.
- 2. Click **Add Content** at the top, then select **Embed content on page**.

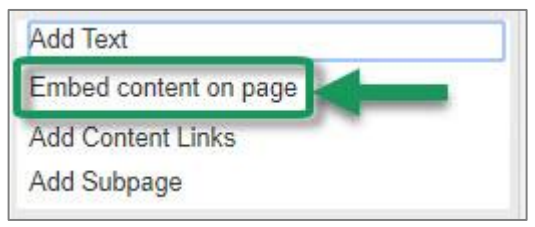

3. In the "embed code" box, PASTE the code you copied from YouTube.

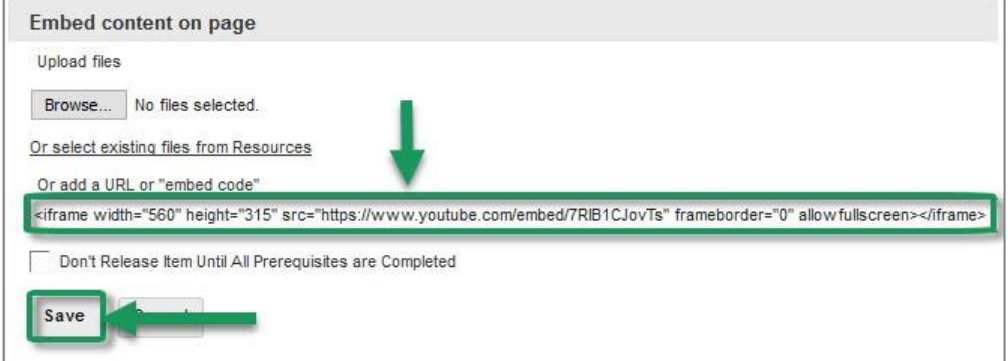

4. Click **Save**, then scroll down to the bottom and click **Save** again. The embedded video now displays and you and your students can play it within Sakai.

## **Create a Link to a YouTube Video in Sakai**

### **On YouTube:**

- 1. Find and display a closed captioned video you want to use.
- 2. Below the video player, click **SHARE.**

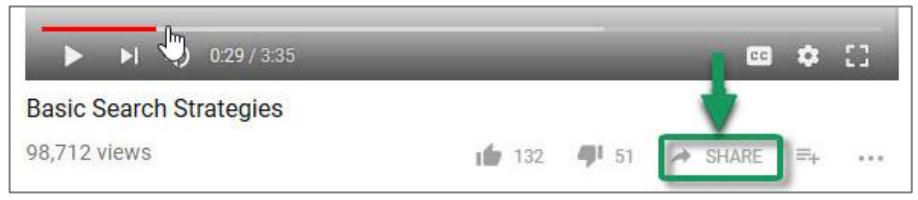

3. The Share box appears, showing the video's URL. In the lower right corner of the SHARE box, click **COPY**. The URL will be copied to your computer's clipboard.

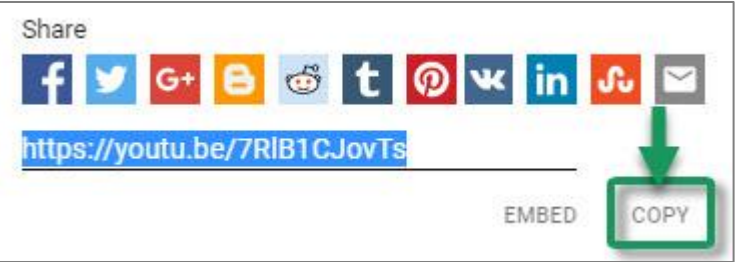

**In Sakai:**

- 1. In your course site, go into **Lessons**, and navigate to the place where you want to link to the video.
- 2. Click **Add Content** at the top, then select **Add Content Links**.
- 3. In the Item Name box, type in a meaningful title for the video. (This title will become a link to the video.)
- 4. In the URL box, past the URL copied from YouTube.
- 5. Click **Save**. You'll now see a link to the video on your Lessons page.

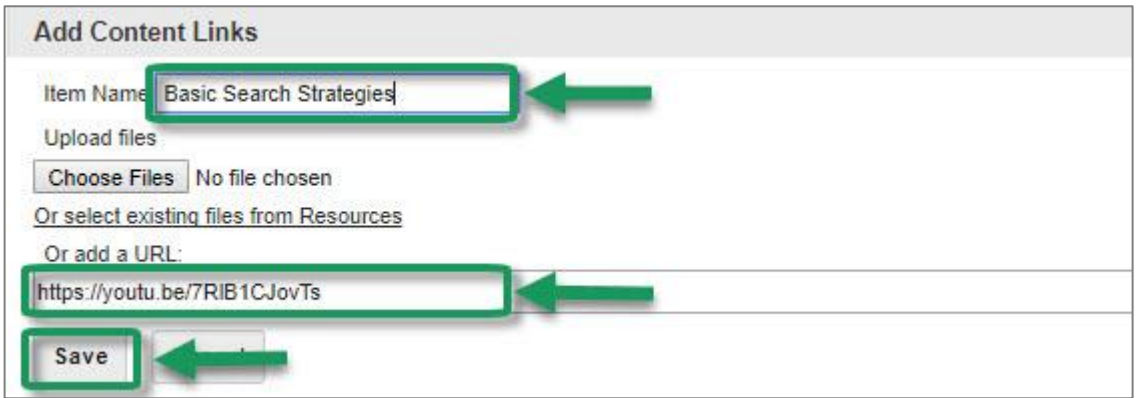

6. Optional: If you'd like to add a description along with the link, to the right of the link click the Edit icon, type some text in the Item Description box, and then click **Update Item**.